- [Archiv ZHdK](https://wiki.zhdk.ch/medienarchiv/doku.php?id=archiv-zhdk)
- [Darstellende Künste / Performancekunst](https://wiki.zhdk.ch/medienarchiv/doku.php?id=darstellende-kunst)
- [Madek Icons](https://wiki.zhdk.ch/medienarchiv/doku.php?id=madek-icons)

Achtung: Dieser Hilfe-Artikel betrifft nur die Lehre, nicht die Forschung.

Mit dem Relaunch der ZHdK-Website wird neu der Inhalt aus dem Projektschaufenster durch das Medienarchiv der Künste gespiesen. Dadurch soll künftig eine doppelte Erfassung verhindert werden. Um die Studienprojekte auf der ZHdK-Website sichtbar zu machen gibt es 2 mögliche Szenarien:

#### **- Studienprojekt importieren, erfassen und freischalten**

#### **- Studienprojekt freischalten (bereits im Medienarchiv vorhanden)**

# **Schritt für Schritt**

Um eine effiziente Erfassung der Studienprojekte vorzunehmen, empfehlen wir die Arbeitsschritte in 4 Teile zu gliedern:

# **1. Prüfen**

#### **A.) Existiert das Studienprojekt bereits im Medienarchiv?**

**Wenn JA:**

#### **Sind alle Metadaten vorhanden?**

Falls Nein, dann sollte mit dem HSK-Redaktionsteam ermittelt werden, welche Angaben noch hinterlegt werden müssen.

Falls ja, bitte zu Punkt I.) fortschreiten (interner Link zu Punkt I.)

**Gibt es Unstimmigkeiten zwischen den Metadaten auf der alten Website (Projektschaufenster) und des bereits existierenden Studienprojekts im Medienarchiv?**

Bitte das HSK Redaktionsteam anfragen bzgl. weiteres Vorgehen.

#### **Wenn NEIN:**

#### **Weiter zum Teil 2. Vorbereiten**

## **2. Vorbereiten**

**B.) Sammeln der Medien (Bilder, Videos, PDFs, Audiodateien) die zum Projekt gehören**

**C.) Projektbeschreibung und Schlagworte bereit halten (bspw. in Word)**

### **3. Importieren und Erfassen des Sets und der Medien**

**D.) Für das Projekt ein Set im Medienarchiv anlegen. Im Editier-Modus den Tab: Projektschaufenster mit Metadaten ausstatten.**

Weitere Infos: [Medien gruppieren](https://wiki.zhdk.ch/medienarchiv/doku.php?id=playground:edit-sets)

**E.) Alle Medieneinträge, die zum Projekt gehören, ins Medienarchiv importieren.**

Weitere Infos: [Medien importieren](https://wiki.zhdk.ch/medienarchiv/doku.php?id=playground:import)

**F.) Für jeden Medieneintrag die Pflichtfelder ausfüllen (Titel und Rechteinhaber). Jetzt können die importierten Medien weiter verarbeitet werden.**

Weitere Infos: [Metadaten editieren](https://wiki.zhdk.ch/medienarchiv/doku.php?id=playground:edit-metadata)

**G.) Alle Medieneinträge, die zum Projekt gehören, unter "Meine Medieneinträge" auswählen und zum vorher angelegten Set hinzufügen.**

Weitere Infos: [Medien gruppieren](https://wiki.zhdk.ch/medienarchiv/doku.php?id=playground:edit-sets)

**H.) Titelbild für das Projekt Set setzen. Für das Titelbild wird das Teaserbild der Projektvorschau auf der alten Webseite verwendet.**

Weitere Infos: [Set gestalten](https://wiki.zhdk.ch/medienarchiv/doku.php?id=playground:layout_content)

### **4. Freischalten des Sets und deren Medieneinträge:**

#### **I.) Zugriffsberechtigungen auf Ebene Set und Medieneinträge einstellen:**

Gruppen = HSK Redaktionsteam Projektschaufenster (muss noch geklärt werden: Arbeitsgruppe oder LDAP-Gruppe)

Gruppen = Support Medienarchiv

API-Applikationen = websitezhdk

Weitere Infos: [Zugriffsberechtigungen verwalten](https://wiki.zhdk.ch/medienarchiv/doku.php?id=playground:edit-access)

 $\pmb{\times}$ 

Mit dem Release, der überarbeiteten Madek Software V3, gibt es jetzt nur noch einen Importschritt. Die für das Veröffentlichen erforderlichen Pflichtangaben (Titel und Rechteinhaber/in) können nach dem Import gemacht werden. Grosse Dateien, bspw. Videos, können nun direkt über den Webbrowser importiert werden, d.h. die frühere FTP-Dropbox entfällt. Der Import von Bildern, Videos, Audiodateien und Dokumenten ins Medienarchiv der Künste starten Sie unter dem Tab "Mein Archiv" mit dem Aktionsbutton "Medien importieren" rechts oben oder direkt über das Nutzermenü.

 $\pmb{\times}$ 

### **Medien auswählen und übertragen**

1) Wählen Sie die gewünschten Medien aus. Es können auch mehrere Medien (in verschiedenen Formaten) gleichzeitig über Drag & Drop oder den Button "Medien auswählen" per Auswahlliste hinzugefügt werden. Achten Sie darauf, Medien in möglichst hoher Qualität (TO DO: Link zum Artikel: Medientypen& Dateiformate) ins Medienarchiv zu importieren.

2) Der Fortschritt beim Importvorgang wird in Prozentzahlen live angezeigt, dabei wird links oben im Thumbnail eine kleine Wolke mit einem Pfeil nach oben dargestellt. Während des Imports ist der "Gehe zu aktuellen Importen"-Button deaktiviert. Nach erfolgreichem Import verschwindet der Pfeil in der Wolke und der "Gehe zu aktuellen Importen"-Button wechselt seine Farbe von grau zu grün.

3) Aktuelle Importe: Der Import ist damit technisch abgeschlossen und Ihre Medien sind im Medienarchiv gesichert. Um mit ihnen arbeiten zu können, müssen jedoch die Pflichtangaben Titel und Rechteinhaber/in gemacht werden. Um Metadaten zu einem späteren Zeitpunkt anzugeben, gehen sie zu "Meine aktuellen Importen". Hier können Sie ungesicherte Medien bereits in ein Set hinzufügen, jedoch sind diese in den Sets nicht sichtbar (selbst für die Person, welche den Import ausgeführt hat). Aktuelle Importe besitzen links oben im Thumbnail immer eine Wolke. Solange die Pflichtfelder: Titel und Rechteinhaber/in (TO DO: Link zum Artikel: Rechte& Copyright) nicht ausgefüllt sind, ist der Import nicht abgeschlossen und kann mit anderen Usern nicht geteilt werden (TO DO: Link zum Artikel: Zugriffsberechtigungen).

From: <https://wiki.zhdk.ch/medienarchiv/> - **Support Medienarchiv**

Permanent link: **<https://wiki.zhdk.ch/medienarchiv/doku.php?id=playground:playground&rev=1475069905>**

Last update: **28.09.2016 15:38**

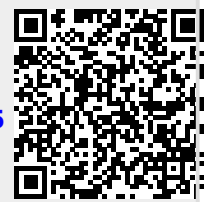